# **Dell P2418HT Ръководство на потребителя**

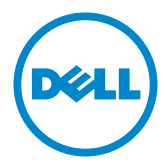

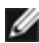

**ЗАБЕЛЕЖКА:** ЗАБЕЛЕЖКА показва важна информация, която Ви помага да използвате компютъра си по-добре.

**ВНИМАНИЕ: ВНИМАНИЕ показва потенциална повреда на хардуера или загуба на данни, ако инструкциите не се следват.**

**ПРЕДУПРЕЖДЕНИЕ: ПРЕДУПРЕЖДЕНИЕ показва възможност за материални щети, телесна повреда или смърт.**

**Авторско право © 2017-2020 г. Dell Inc. Всички права запазени.** Този продукт е защитен от американските и международни закони за авторско право и интелектуална собственост. Dell™ и логото на Dell са търговски марки на Dell Inc. в САЩ и/или други юрисдикции. Всички други марки и наименования, споменати тук, са търговски марки на съответните компании.

# **Съдържание**

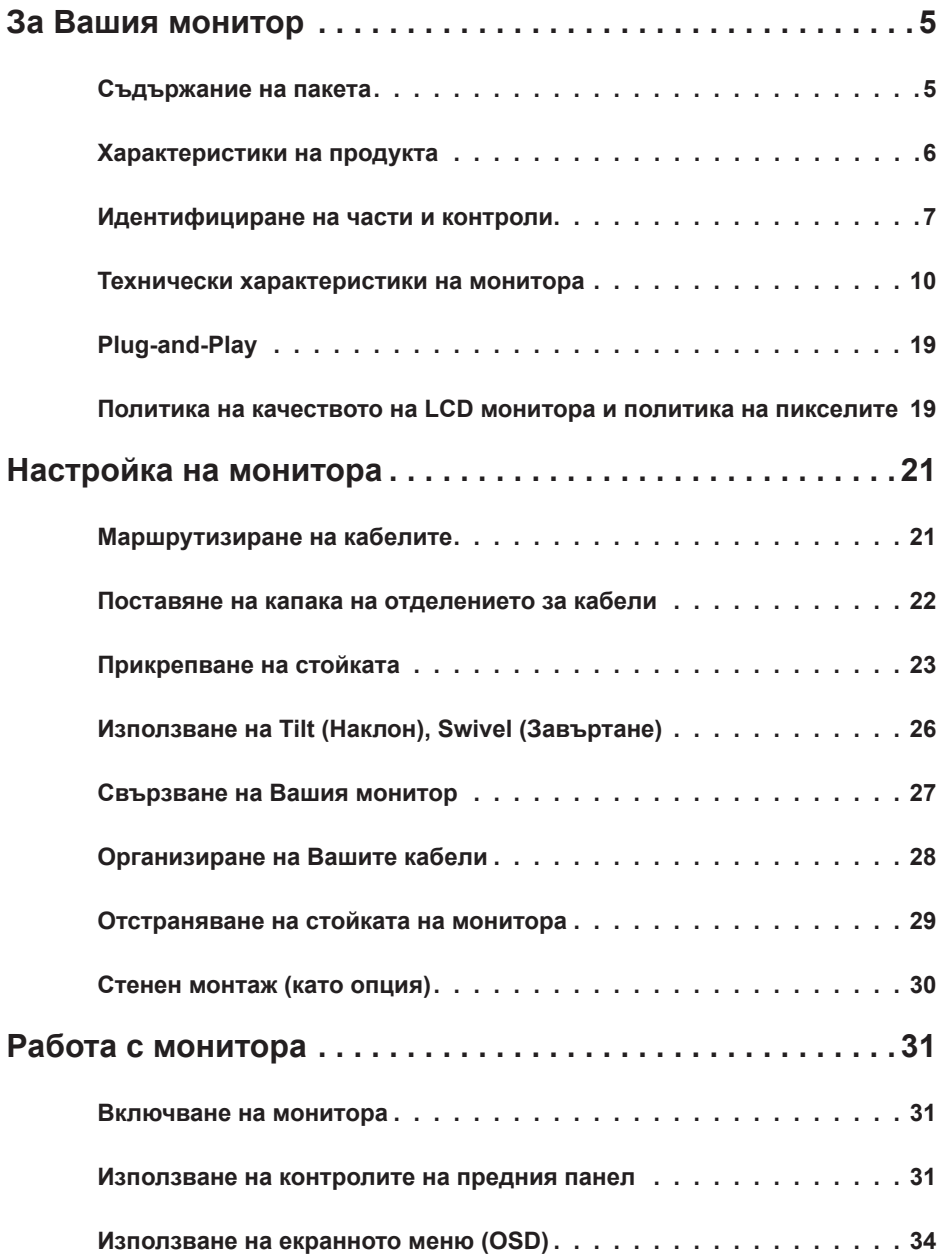

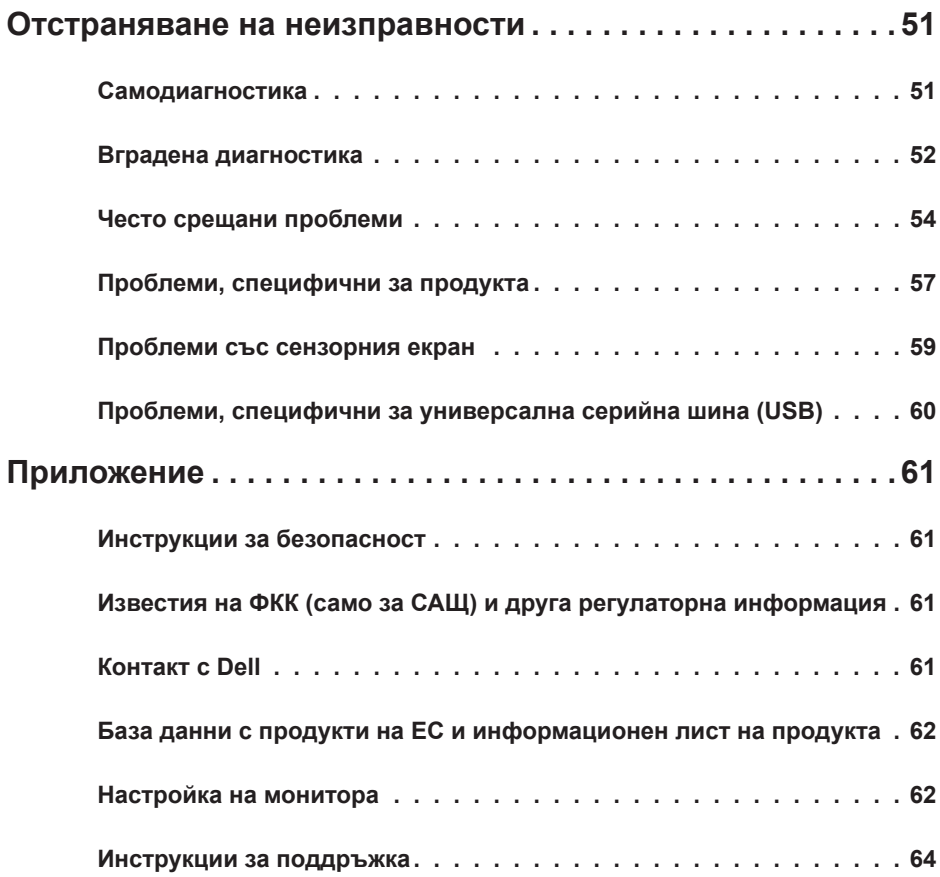

# <span id="page-4-0"></span>**За Вашия монитор**

#### **Съдържание на пакета**

Вашият монитор се изпраща с компонентите, показани по-долу. Уверете се, че сте получили всички компоненти и [се свържете с Dell](#page-60-1), ако липсва нещо.

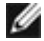

**23 ЗАБЕЛЕЖКА:** Някои елементи може да се предлагат като опция и да не са изпратени с Вашия компютър. Някои функции или мултимедия може да не са достъпни във всички страни.

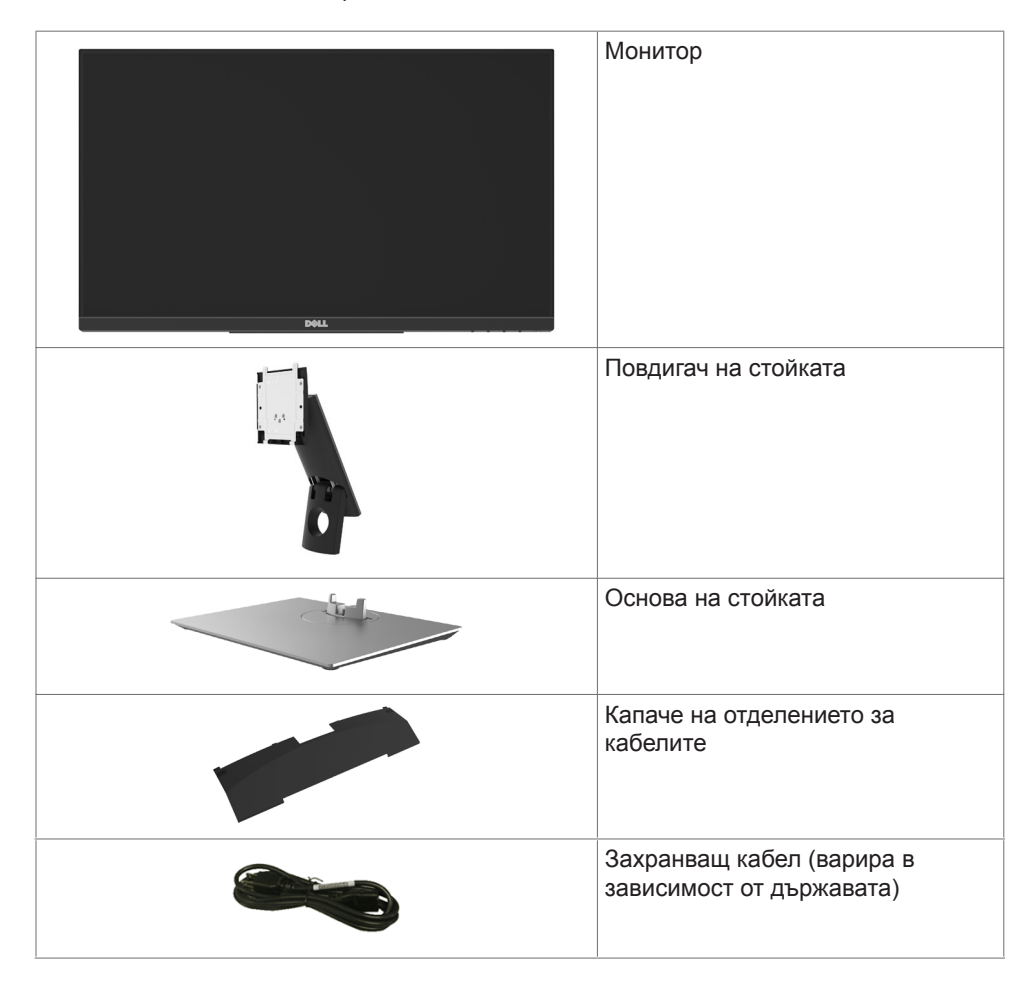

<span id="page-5-0"></span>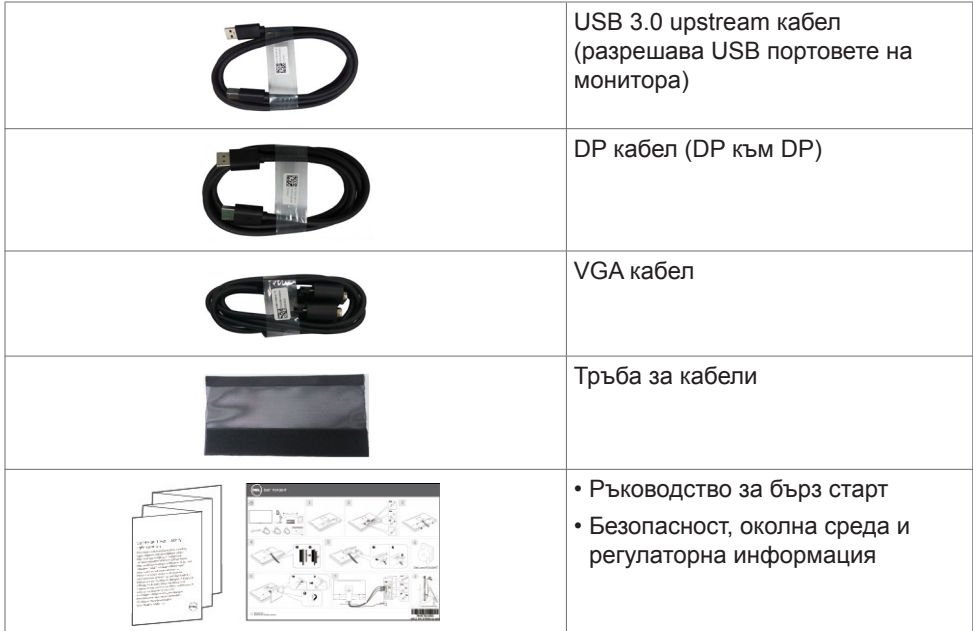

## **Характеристики на продукта**

Мониторът **Dell P2418HT** има активна матрица, тънък филм транзистор (TFT), течнокристален дисплей (LCD) и LED подсветка. Функциите на монитора включват:

- **•** 60,47 cm (23,8 in) активна площ на дисплея (измерена по диагонала), разделителна способност 1920 x 1080 (16:9 пропорции) плюс поддръжка на цял екран за по-ниска разделителна способност.
- **•** Възможност за настройка на наклона и въртенето.
- **•** Отстраняема подставка и монтажни отвори Video Electronics Standards Association (VESA™) 100 mm за гъвкави решения за монтаж.
- **•** Широки възможности за цифрово свързване чрез DP, VGA, HDMI и USB 3.0 гарантират, че Вашият монитор е готов за бъдещето.
- **•** Plug and play функция, ако се поддържа от Вашата система.
- **•** Оптимизирайте комфорта на очите си с екран без премигвания и функция ComfortView, която намалява излъчването на синя светлина.
- **•** Настройки на екранното меню (OSD) за лесно инсталиране и оптимизиране на екрана.
- **•** Гнездо за заключващ механизъм.
- **•** Поддържа функция Управление на активи.
- **•** Стъкло без съдържание на арсеник и живак само за панела.
- **•** Energy Gauge показва нивото на енергия, консумирана от монитора в реално време.
- **•** ≤ 0,3 W в Режим на готовност.

# <span id="page-6-0"></span>**Идентифициране на части и контроли**

## **Изглед отпред**

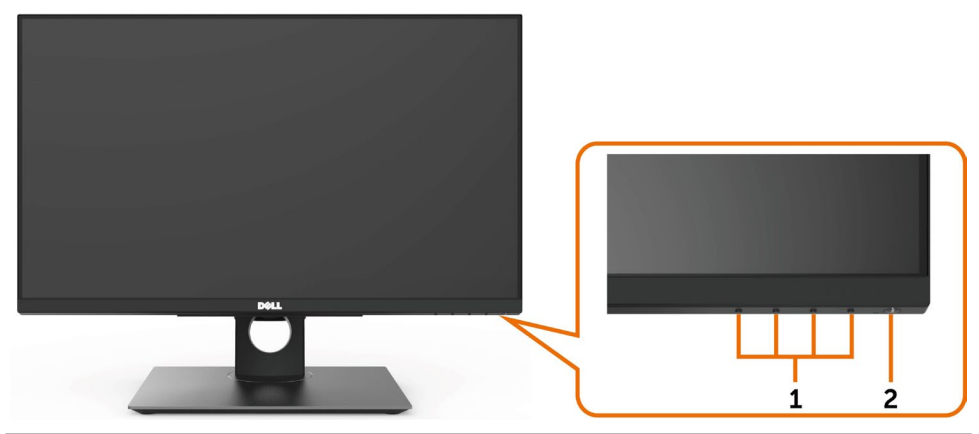

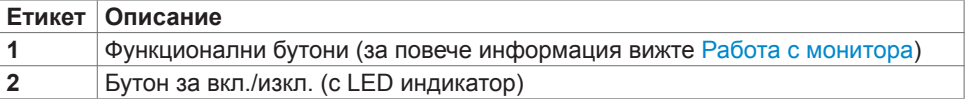

#### **Изглед отзад**

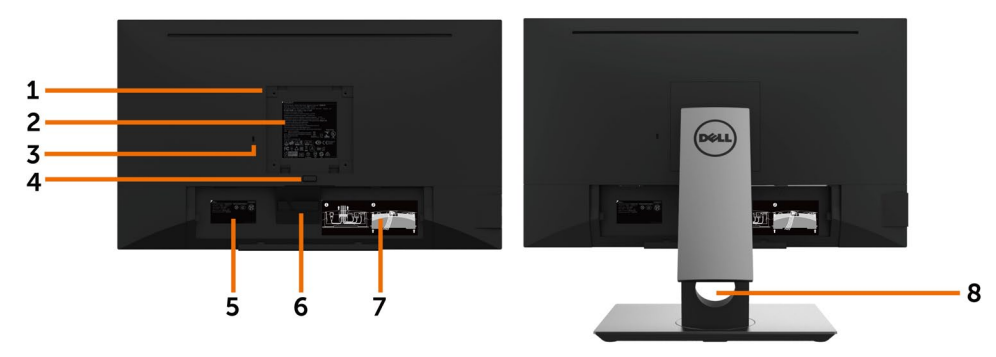

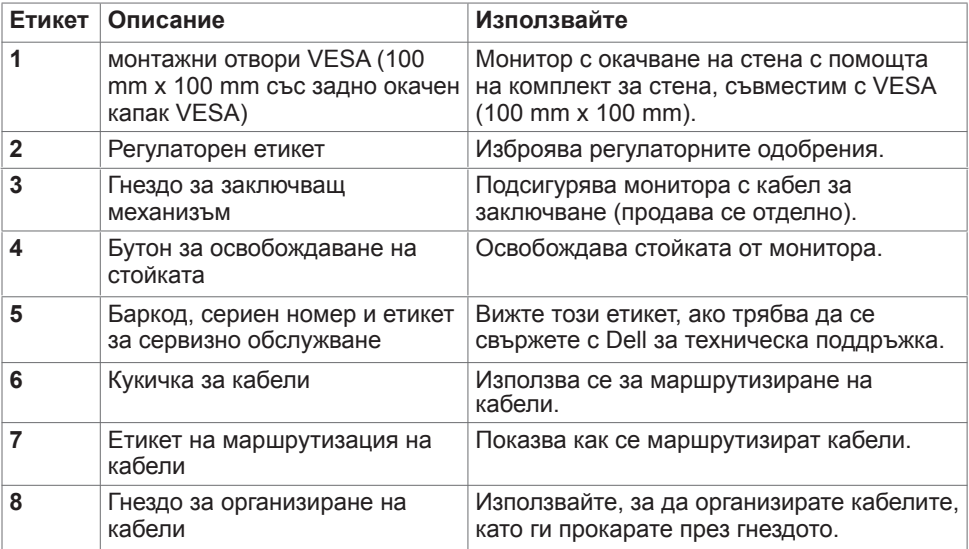

## **Изглед отстрани**

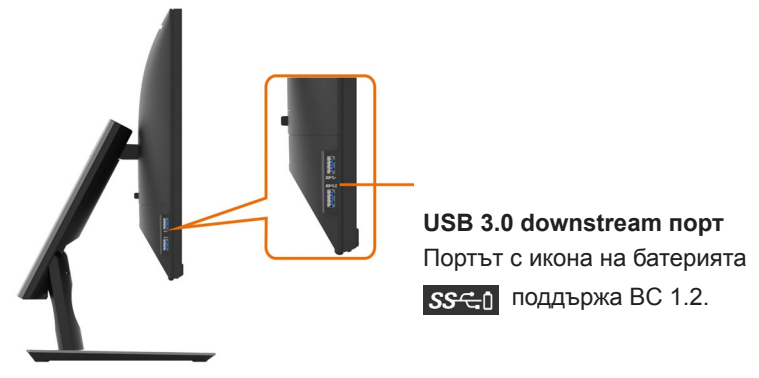

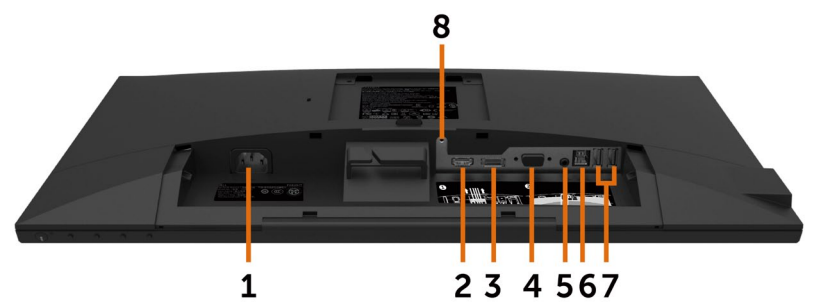

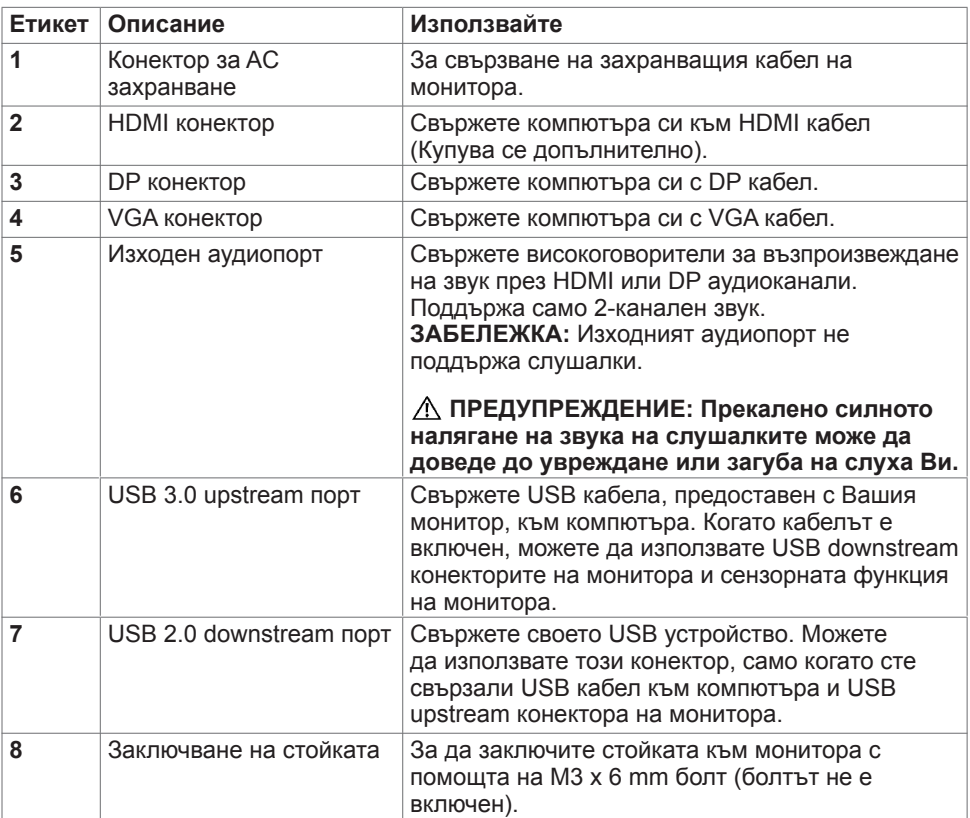

# <span id="page-9-1"></span><span id="page-9-0"></span>**Технически характеристики на монитора**

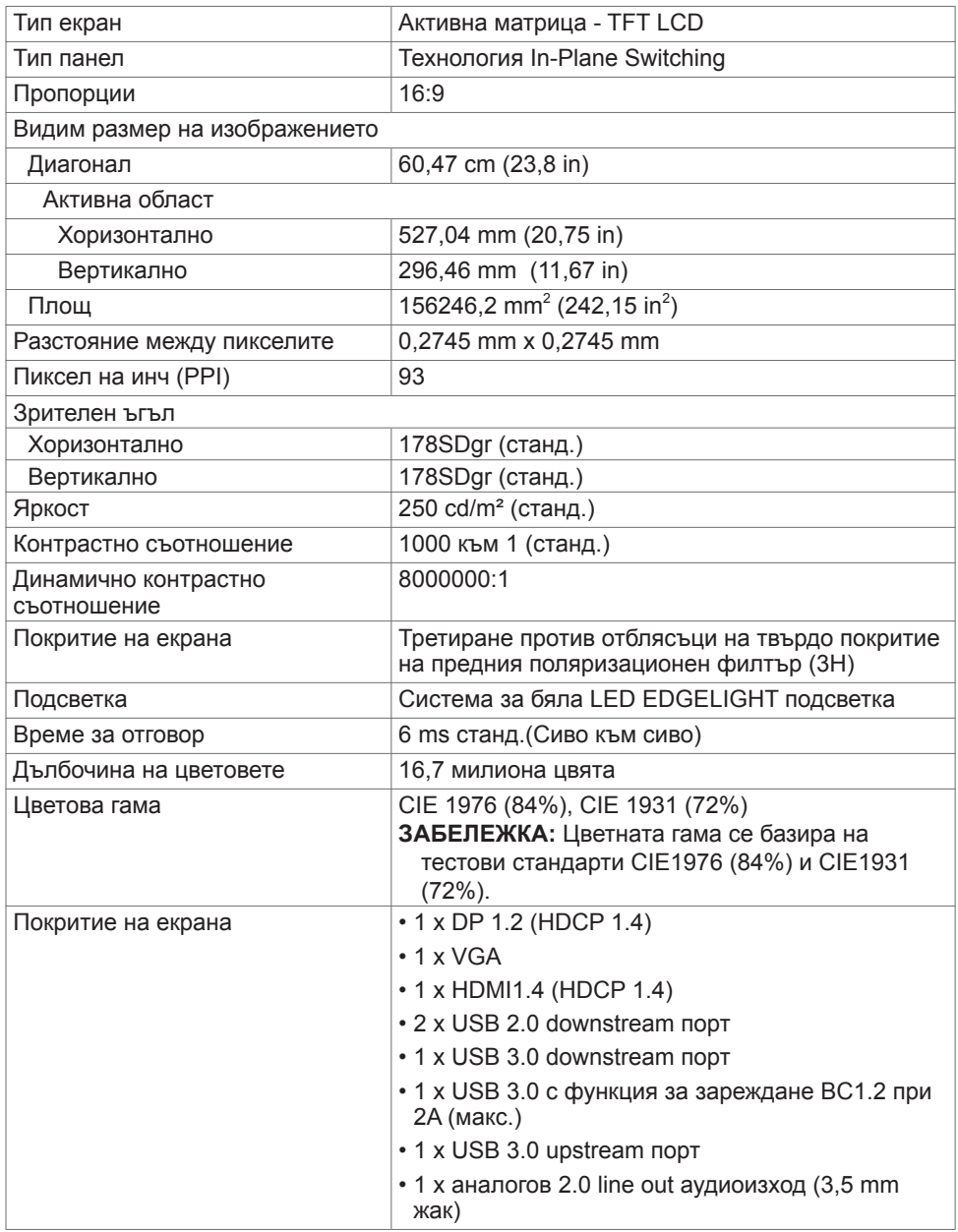

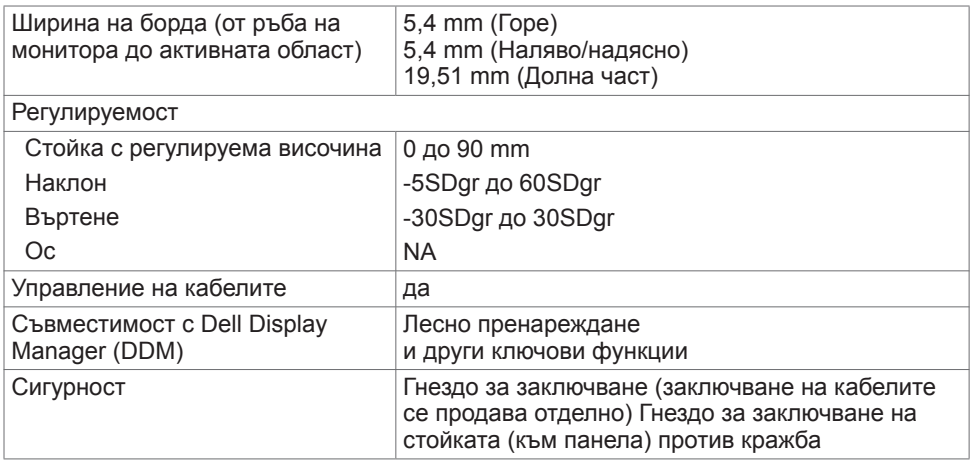

# **Сензорна функция**

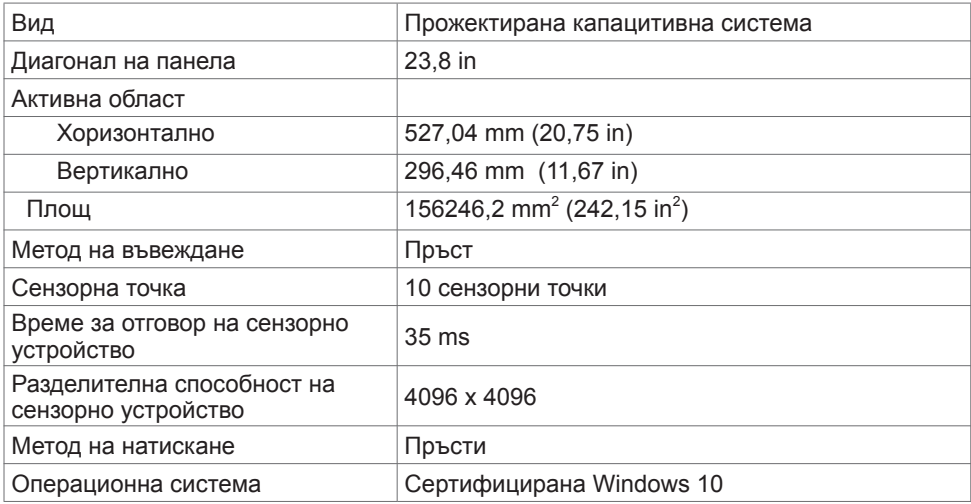

### **Характеристики на разделителната способност**

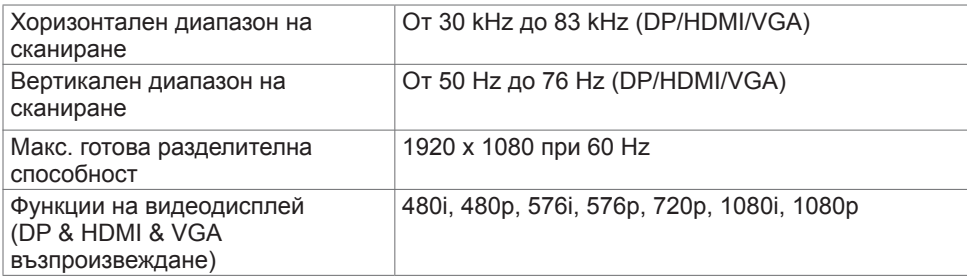

#### **Готови режими на дисплея**

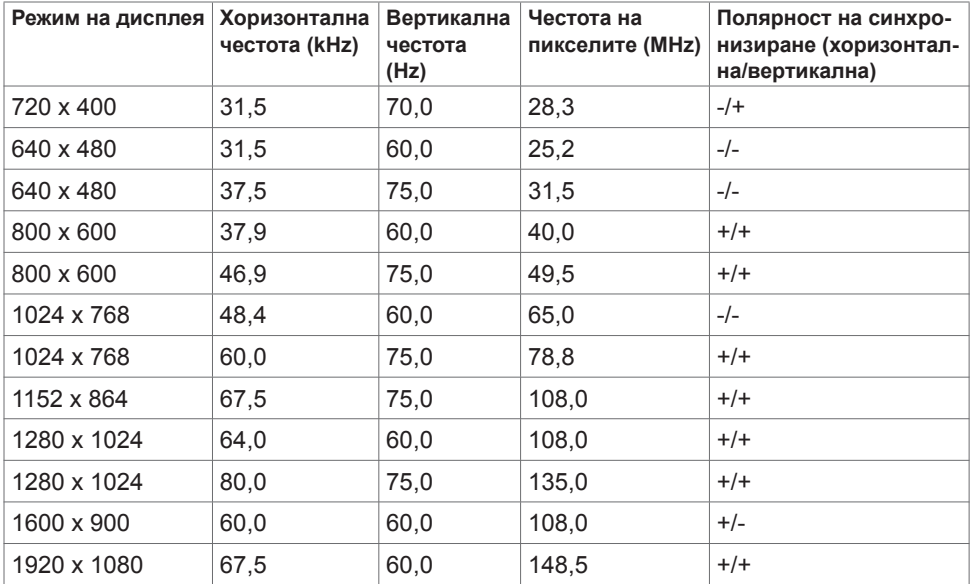

#### **Електрически спецификации**

![](_page_11_Picture_227.jpeg)

1 Както е определено в Регламент (ЕС) 2019/2021 и Регламент (ЕС) 2019/2013.

2 Максималната настройка за яркост и контраст при максимална мощност на зареждане за всички USB портове.

 $^{\text{\tiny 3}}$  P<sub>on</sub>: Консумацията на енергия във включено състояние е дефинирана в Energy Star, версия 8.0.

TEC: Обща консумация на енергия в kWh според Energy Star, версия 8.0.

Този документ е само за информационни цели и отразява резултатите в лабораторни условия. Вашият продукт може да е с различна

производителност в зависимост от софтуера, компонентите и периферните устройства, които сте поръчали, и няма задължение да се актуализира такава информация. Съответно, клиентът не трябва да разчита на тази информация при вземането на решения за електрическите допуски или по друг начин. Няма гаранции за точността или пълнотата - нито изрични, нито подразбиращи се.

**4** ЗАБЕЛЕЖКА: Този монитор има сертификат ENERGY STAR.

![](_page_12_Picture_2.jpeg)

Този продукт отговаря на изискванията на ENERGY STAR с фабричните настройки, които може да бъдат възстановени чрез функцията Factory Reset (Нулиране до фабрични настройки) в екранното меню. Промяната на фабричните настройки по подразбиране или разрешаването на други функции може да увеличи консумацията на енергия и да доведе до надхвърляне на посоченото за ENERGY STAR ограничение.

#### **Физически характеристики**

![](_page_12_Picture_167.jpeg)

![](_page_13_Picture_176.jpeg)

### **Характеристики н средата**

![](_page_13_Picture_177.jpeg)

#### **Назначения на изводите**

#### **DP конектор**

![](_page_14_Picture_2.jpeg)

![](_page_14_Picture_123.jpeg)

#### VGA **конектор**

![](_page_15_Picture_1.jpeg)

![](_page_15_Picture_95.jpeg)

![](_page_16_Picture_1.jpeg)

![](_page_16_Picture_113.jpeg)

#### **Универсална серийна шина (USB)**

Този раздел Ви дава информация за USB портовете, налични на Вашия монитор.

**ЗАБЕЛЕЖКА:** До 2A за USB downstream порт (Порт с икона на батерията SSCA) с устройства, съвместими с BC 1.2; до 0,9A на други 2 USB downstream портове. Вашият компютър има следните USB портове:

- 1 USB 3.0 upstream долу
- 2 USB 2.0 downstream долу
- 2 USB 3.0 downstream лява страна

Порт за зареждане - портовете с икона на батерията SSGn поддържат текущата функция за зареждане, ако устройството е съвместимо с BC 1.2.

**13АБЕЛЕЖКА:** USB портовете на дисплея работят само когато дисплеят е включен или в режим на готовност. Ако изключите дисплея и след това го включите, на свързаните периферни устройства може да са необходими няколко секунди за възобновяване на нормалната функционалност.

![](_page_17_Picture_108.jpeg)

<span id="page-18-0"></span>![](_page_18_Picture_223.jpeg)

# **Plug-and-Play**

Можете да инсталирате монитора в система, съвместима с Plug-and-Play. Мониторът автоматично предоставя компютърната система с Extended Display Identification Data (EDID) чрез Display Data Channel (DDC) протоколи, така че системата може сама да се конфигурира и да оптимизира настройките на монитора. Повечето инсталации на монитора са автоматични, можете да изберете различни настройки, ако желаете. За повече информация относно промяната на настройките на монитора вижте [Работа с](#page-30-1)  [монитора.](#page-30-1)

# **Политика на качеството на LCD монитора и**

#### **политика на пикселите**

По време на производствения процес на LCD монитора, не е необичайно за един или повече пиксели да останат непроменени, което е трудно забележимо и не засяга качеството на дисплея или използваемостта. За повече информация относно Политиката за пикселите на LCD монитора вижте уеб сайта за поддръжка на Dell: <http://www.dell.com/support/monitors>.

<span id="page-20-0"></span>

## **Маршрутизиране на кабелите**

**ВНИМАНИЕ: Поставете монитора върху равна, чиста и мека повърхност, за да избегнете надраскване на панела на дисплея.** 

![](_page_20_Picture_3.jpeg)

- Отстранете защитния капак на монитора и поставете монитора с предната част надолу върху него.
- За маршрутизиране на кабелите:
	- 1.Вкарайте DP кабела в DP конектора (вижте [Свързване на Вашия монитор](#page-26-1)), натиснете дългата страна на кукичката за кабели и натиснете кабела към нея отгоре надолу.
	- 2.Повторете стъпка 1, за да вкарате VGA/USB кабелите в съответните конектори и да организирате кабелите.
	- 3. Накрая, вкарайте и организирайте захранващия кабел и затегнете всички кабели, както е показано по-горе.

#### <span id="page-21-0"></span>**Поставяне на капака на отделението за кабели**

![](_page_21_Picture_1.jpeg)

Прикрепване на капачето за кабели:

- Поставете капачето за кабели в гнездото за карти.
- Следвайте посоката на стрелката и натиснете капака на кабелите докато щракне на място.

# <span id="page-22-0"></span>**Прикрепване на стойката**

![](_page_22_Picture_1.jpeg)

**ИЗАБЕЛЕЖКА:** Повдигачът на стойката и основата на стойката са демонтирани при изпращане на монитора от фабриката.

![](_page_22_Picture_3.jpeg)

**ЗАБЕЛЕЖКА:** Процедурата по-долу е приложима за стойката по подразбиране. Ако сте закупили друга стойка, вижте документацията, изпратена със стойката, за да я настроите.

**ВНИМАНИЕ: Поставете монитора върху равна, чиста и мека повърхност, за да избегнете надраскване на панела на дисплея.** 

![](_page_22_Picture_6.jpeg)

Монтиране на стойката на монитора:

- Вкарайте двете щифта в горната част на стойката към жлеба на гърба на монитора.
- Натиснете стойката надолу, докато щракне на място.

![](_page_23_Picture_0.jpeg)

![](_page_23_Picture_1.jpeg)

• Задръжте стойката като маркировката триъгълник ▲ трябва да сочи нагоре.

![](_page_23_Picture_3.jpeg)

- Подравнете изпъкналите блокове на стойката към съответното гнездо на стойката.
- Вкарайте блоковете на основата на стойката докрай в гнездото на стойката.

![](_page_24_Picture_0.jpeg)

![](_page_24_Picture_1.jpeg)

- Повдигнете дръжката на болта и я завъртете обратно на часовниковата стрелка.
- След пълното затягане на винта сгънете ръкохватка, така че да влезе във вдлъбнатината и да не стърчи.

# <span id="page-25-0"></span>**Използване на Tilt (Наклон), Swivel (Завъртане)**

![](_page_25_Picture_1.jpeg)

**ЗАБЕЛЕЖКА: Това е приложимо за монитор със стойка. Ако сте закупили друга стойка, вижте ръководството за инсталиране на съответната стойка относно инструкции за инсталиране.**

#### **Tilt, (Наклон)**

Когато стойката е прикачена към монитора, можете да наклоните и да завъртите монитора до най-подходящия за Вас зрителен ъгъл.

Ъгъл на наклон -5°~ +60°.

![](_page_25_Picture_6.jpeg)

![](_page_25_Picture_7.jpeg)

#### **Swivel (Завъртане)**

Ъгъл на завъртане +30°~ -30°.

![](_page_25_Picture_10.jpeg)

**И ЗАБЕЛЕЖКА:** Когато мониторът се изпраща от фабриката, стойката е отделена.

## <span id="page-26-1"></span><span id="page-26-0"></span>**Свързване на Вашия монитор**

#### **ПРЕДУПРЕЖДЕНИЕ: Преди да започнете процедурите в този раздел, следвайте [Инструкции за безопасност.](#page-60-2)**

Свързване на монитора към компютъра:

- **1** Изключете компютъра си.
- **2** Свържете HDMI/DP към DP/VGA/USB кабел от Вашия монитор към компютъра.
- **3** Включете монитора си.
- **4** Изберете правилния източник на входен сигнал в OSD меню на монитора и включете своя компютър.

#### **Свързване на един монитор**

#### **Свързване на HDMI кабела (Купува се допълнително)**

![](_page_26_Picture_9.jpeg)

#### **Свързване на кабел DP (DP - DP)**

![](_page_26_Picture_11.jpeg)

#### <span id="page-27-0"></span>**Свързване на кабел VGA**

![](_page_27_Picture_1.jpeg)

#### **Свързване на кабел USB**

![](_page_27_Picture_3.jpeg)

### **Организиране на Вашите кабели**

![](_page_27_Picture_5.jpeg)

След прикрепване на всички необходими кабели към монитора и компютъра (вижте [Свързване на Вашия монитор](#page-26-1) за прикрепване на кабелите) организирайте всички кабели, както е показано по-горе.

# <span id="page-28-0"></span>**Отстраняване на стойката на монитора**

![](_page_28_Picture_1.jpeg)

**ВНИМАНИЕ: TЗа да избегнете драскотини по LCD екрана при премахване на стойката, уверете се, че мониторът е поставен върху мека и чиста повърхност.**

![](_page_28_Picture_3.jpeg)

**ЗАБЕЛЕЖКА:** Процедурата по-долу е приложима за стойката по подразбиране. Ако сте закупили друга стойка, вижте документацията, изпратена със стойката, за да я настроите.

Отстраняване на стойката:

- **1** Поставете монитора върху мек плат или възглавница.
- **2** Натиснете и задръжте бутона за освобождаване на стойката.
- **3** Повдигнете стойката нагоре и далеч от монитора.

![](_page_28_Picture_9.jpeg)

# <span id="page-29-0"></span>**Стенен монтаж (като опция)**

![](_page_29_Picture_1.jpeg)

**23АБЕЛЕЖКА:** Използвайте M4 х 10 mm болтове за свързване на компютъра към комплект за стенен монтаж.

Вижте инструкциите включени в комплекта за монтаж на стена , съвместим с VESA.

- **1** Поставете панела на монитора върху стабилна, равна маса.
- **2** Отстранете стойката.
- **3** Използвайте отвертка Phillips, за да отстраните болтовете от пластмасовия капак.
- **4** Монтирайте скобата от комплекта за стена към монитора.
- **5** Монтирайте монитора на стената като следвате инструкциите, включени в комплекта за монтаж на стена.

![](_page_29_Picture_9.jpeg)

**ЗАБЕЛЕЖКА:** Да се използва само със скоба за стенен монтаж, одобрена от UL, CSA или GS с минимално тегло/капацитет на натоварване 3,12 kg (6,88 lb).

<span id="page-30-1"></span><span id="page-30-0"></span>

## **Включване на монитора**

Натиснете бутона , за да включите монитора.

![](_page_30_Picture_3.jpeg)

#### **Използване на контролите на предния панел**

Използвайте бутоните за управление, намиращи се на предния панел на монитора, за да конфигурирате характеристиките на показното изображение. Когато използвате тези бутони, за да регулирате контролите, екранното меню показва цифрови стойности за характеристиките, докато те се променят.

![](_page_30_Picture_6.jpeg)

Следната таблица описва бутоните на предния панел:

![](_page_31_Picture_105.jpeg)

#### **Бутон на предния‑панел**

Използвайте бутона на предната страна на монитора, за да конфигурирате настройките на изображението.

![](_page_32_Picture_2.jpeg)

![](_page_32_Picture_73.jpeg)

# <span id="page-33-1"></span><span id="page-33-0"></span>**Използване на екранното меню (OSD)**

#### **Достъп до системата на менюто**

![](_page_33_Picture_2.jpeg)

**1/ ЗАБЕЛЕЖКА:** Промените, които направите с помощта на OSD менюто се записват автоматично ако отидете на друго OSD меню, излезте от OSD менюто или изчакайте OSD менюто да изчезне.

**1** Натиснете бутона  $\left(\mathbf{F}\right)$ , за да стартирате OSD менюто и да покажете основното меню.

![](_page_33_Picture_129.jpeg)

**2** Натиснете бутоните  $\bigcirc$  и  $\bigcirc$  за навигация между опциите. Когато преминавате от една икона на друга, името на опцията се маркира.

 $\sim$   $\vee$   $\rightarrow$   $\times$ 

- **3** Натиснете бутона  $\bullet$  или  $\bullet$  или  $\bullet$  веднъж, за да се активира маркираната опция.
- 4 Натиснете бутоните **О** и **О**, за да изберете желания параметър.
- **5** Натиснете  $\bullet$ , за да влезете в плъзгашата се лента, след което използвайте бутона  $\bigcirc$  или  $\bigcirc$  според индикаторите в менюто, за да направите промените си.
- **6** Изберете **6**, за да се върнете в предишното меню или , за да приемете и да се върнете към предишното меню.

![](_page_34_Picture_87.jpeg)

![](_page_35_Picture_105.jpeg)

докато мониторът автоматично се настройва към текущия входен сигнал:

![](_page_35_Picture_2.jpeg)

**ЗАБЕЛЕЖКА:** В повечето случаи **Auto Adjust (Авт. Настройка)** предоставя най-доброто изображение за Вашата конфигурация.

**ЗАБЕЛЕЖКА:** Функцията **Auto Adjust (Авт. настройка)** е достъпна само когато Вашият монитор е свързан чрез VGA кабел.

<span id="page-36-0"></span>![](_page_36_Picture_116.jpeg)

![](_page_37_Picture_26.jpeg)

![](_page_38_Picture_138.jpeg)

![](_page_38_Picture_139.jpeg)

![](_page_38_Picture_2.jpeg)

- **• Standard (Стандартен):** Цветови настройки по подразбиране. Това е готовият режим по подразбиране.
- **• ComfortView:**Намалява нивото на синя светлина, излъчвана от екрана, за да направи гледането покомфортно за очите Ви.
- **• Multimedia (Мултимедия):** Идеален за мултимедийни приложения.
- **• Movie (Филм):** Идеален за филми.
- **• Game (Игра):** Идеален за повечето приложения с игри.
- **• Warm (Топли цветове):** Увеличава цветовата температура. Екранът изглежда по-топъл с червен/жълт нюанс.
- **• Cool (Студени цветове):** Намалява цветовата температура. Екранът изглежда по-студен със син нюанс.
- **• Custom Color (Потребителски цветове):** Позволява Ви ръчно да регулирате настройките на цветовете. Натиснете бутоните  $\bigcirc$ и $\bigcirc$ , за да регулирате стойностите на червеното, зеленото и синьото и да създадете свой собствен готов цветови режим.

![](_page_39_Picture_111.jpeg)

![](_page_40_Picture_152.jpeg)

![](_page_40_Picture_153.jpeg)

![](_page_41_Picture_123.jpeg)

![](_page_42_Picture_132.jpeg)

![](_page_42_Picture_133.jpeg)

![](_page_42_Picture_134.jpeg)

![](_page_43_Picture_131.jpeg)

![](_page_43_Picture_132.jpeg)

![](_page_44_Picture_60.jpeg)

![](_page_45_Picture_57.jpeg)

![](_page_46_Picture_88.jpeg)

#### **Предупредителни съобщения на OSD**

Когато е разрешена функцията **Dynamic Contrast (Динамичен контраст)** [в тези готови режими: Game (Игра) или Movie (Филм)], ръчната настройка на яркостта е забранена.

![](_page_47_Picture_2.jpeg)

Когато мониторът не поддържа определен режим на разделителната способност, ще видите следното съобщение:

![](_page_47_Picture_61.jpeg)

Това означава, че мониторът не може да се синхронизира със сигнала, който получава от компютъра. Вижте [Технически характеристики на монитора](#page-9-1) относно диапазона на хоризонтална и вертикална честота, които са адресируеми за този монитор. Препоръчителният режим е 1920 x 1080.

Ще видите следното съобщение преди да бъде забранена функцията DDC/CI.

![](_page_47_Picture_7.jpeg)

Когато дисплеят влезе в режим на готовност, ще се появи следното съобщение:

![](_page_48_Picture_1.jpeg)

Активирайте компютъра и събудете монитора, за да получите достъп до [OSD.](#page-33-1) Ако натиснете произволен бутон, различен от бутона за захранването, следните съобщения се появяват в зависимост от избрания входен сигнал:

![](_page_48_Picture_3.jpeg)

Изберете елементи от екранното меню Вкл. в Режим на готовност във функцията Персонализиране ще се появи следното съобщение:

![](_page_48_Picture_5.jpeg)

Ако нивото на Яркост е над нивото по подразбиране над 75%, ще се появи следното съобщение:

![](_page_48_Picture_7.jpeg)

Ако входен сигнал DP, VGA, HDMI не е свързан и съответният кабел също не е свързан, ще се появи плаващ диалогов прозорец, както е показано по-долу.

![](_page_48_Picture_113.jpeg)

![](_page_49_Picture_59.jpeg)

Вижте [Отстраняване на неизправности](#page-50-1) за повече информация.

#### **ПРЕДУПРЕЖДЕНИЕ: Преди да започнете процедурите в този раздел, следвайте [Инструкции за безопасност.](#page-60-2)**

## **Самодиагностика**

<span id="page-50-1"></span><span id="page-50-0"></span> $\overline{a}$ 

Вашият мониторът осигурява функция за самодиагностика, която Ви позволява да проверите дали мониторът функционира правилно. Ако мониторът и компютърът са свързани правилно, но екранът на монитора остава тъмен, пуснете самодиагностика за монитора като изпълните следните стъпки:

- **1** Изключете компютъра и монитора.
- **2** Извадете видеокабела от гърба на компютъра. За да се гарантира правилното функциониране на самодиагностика, извадете всички цифрови и аналогови кабели от гърба на компютъра.
- **3** Включете монитора.

На екрана трябва да се появи плаващият диалогов прозорец (на черен фон), ако мониторът не може да открие видеосигнал и работи както трябва. Докато сте в режим на самодиагностика, индикаторът на захранването остава бял. Също така, в зависимост от избрания входен сигнал, един от диалоговите прозорци, показани подолу, продължително ще превърта екрана.

![](_page_50_Picture_130.jpeg)

ИЛИ

<span id="page-51-0"></span>![](_page_51_Picture_151.jpeg)

- **4** Тази кутийка също се появява по време на нормална операция на системата, ако видеокабелът е изключен или повреден.
- **5** Изключете монитора си и включете отново видеокабела, после включете и компютъра, и монитора.

Ако на монитора Ви няма нищо, след като използвате предишната процедура, проверете видеоконтролера и компютър си, защото мониторът функционира както трябва.

## **Вградена диагностика**

Мониторът Ви има вграден инструмент за диагностика, който Ви помага да определите дали дадена аномалия на екрана Ви представлява свойствен проблем с монитора, или с Вашия компютър и видеокарта.

![](_page_51_Picture_6.jpeg)

**ЗАБЕЛЕЖКА:** Можете да пуснете вградената диагностика, само когато видеокабелът е изключен и мониторът е в режим за самодиагностика.

![](_page_51_Picture_8.jpeg)

За да изпълните вградена диагностика:

- **1** Уверете се, че екранът е чист (няма прахови частици по повърхността на екрана).
- **2** Изключете видеокабела от гърба на компютъра или монитора. Мониторът влиза в режим за самодиагностика.
- **3** Натиснете и задръжте **Бутон 1** за 5 секунди. Появява се сив екран.
- **4** Внимателно разгледайте екрана за аномалии.
- **5** Натиснете отново **Бутон 1** на предния панел. Цветът на екрана се променя на червено.
- **6** Инспектирайте дисплея за всякакви аномалии.
- **7** Повторете стъпки 5 и 6 за инспектиране на дисплея при зелено, синьо, черно, бяло и екрани с текст.

Текстът свършва, когато се появи екранът с текст. За изход натиснете отново **Бутон 1** Ако не открие аномалии при работа в екрана чрез вградения диагностичен инструмент, мониторът функционира правилно. Проверете видеокартата и компютъра.

# <span id="page-53-0"></span>**Често срещани проблеми**

Следната таблица съдържа обща информация за често срещани проблеми на монитора, които можете да срещнете, и възможните решения:

![](_page_53_Picture_254.jpeg)

![](_page_54_Picture_236.jpeg)

![](_page_55_Picture_266.jpeg)

<span id="page-56-0"></span>![](_page_56_Picture_256.jpeg)

# **Проблеми, специфични за продукта**

![](_page_56_Picture_257.jpeg)

![](_page_57_Picture_63.jpeg)

# <span id="page-58-0"></span>**Проблеми със сензорния екран**

![](_page_58_Picture_230.jpeg)

# <span id="page-59-0"></span>**Проблеми, специфични за универсална серийна шина (USB)**

![](_page_59_Picture_250.jpeg)

<span id="page-60-0"></span> $\overline{a}$ 

# <span id="page-60-2"></span>**Инструкции за безопасност**

При дисплеи с лъскави лицеви панели, потребителят трябва да обърне особено внимание при поставянето на дисплея, защото лицевият панел може да отрази околната светлина и ярки повърхности.

**ПРЕДУПРЕЖДЕНИЕ: Използване на контроли, настройки или процедури, различни от посочените в тази документация, може да доведе до токов удар, рискове, свързани с електричеството и/или механични повреди.**

За повече информация относно инструкциите за безопасност, вижте Safety, Environmental, and Regulatory Information (SERI).

# **Известия на ФКК (само за САЩ) и друга регулаторна информация**

Относно известия на ФКК и друга регулаторна информация, вижте уеб сайта за регулаторна съвместимост на адрес [www.dell.com/regulatory\\_compliance](http://www.dell.com/regulatory_compliance).

# <span id="page-60-1"></span>**Контакт с Dell**

За клиенти в Съединените американски щати, позвънете на 800-WWW-DELL (800- 999-3355

![](_page_60_Picture_9.jpeg)

**ЗАБЕЛЕЖКА:** Ако нямате активна интернет връзка, можете да намерите информация за контакт във Вашата фактура, разписката за опаковане, касовата бележка или продуктовия каталог на Dell.

Dell предлага няколко опции за онлайн и телефонна поддръжка и обслужване. Наличността варира според държавата и продукта, а някои услуги може да не са налични за Вашия район.

#### **За да получите онлайн съдържание за поддръжка на монитора:**

Вижте [www.dell.com/support/monitors](http://www.dell.com/support/monitors).

#### **За да се свържете с Dell относно проблеми, свързани с продажби, техническа помощ или обслужване на клиента:**

- **1** Отидете на адрес [www.dell.com/support.](http://www.dell.com/support)
- **2** Проверете държавата или региона си в падащия списък Choose a Country/ Region (Избор на държава/регион) в горния ляв ъгъл на страницата.
- **3** Щракнете върху **Contact Us (Контакт)** до падащото меню на държавата.
- **4** Изберете подходяща услуга или връзка за поддръжка според нуждите Ви.
- **5** Изберете удобен за Вас метод за контакт с Dell.

# <span id="page-61-0"></span>**База данни с продукти на ЕС и информационен лист на продукта**

**P2418HT: https://eprel.ec.europa.eu/qr/344917**

# **Настройка на монитора**

#### **Настройка на разделителната способност на дисплея на 1920 x 1080 (макс.)**

За най-добра производителност, задайте разделителната способност на дисплея 1920 x 1080 пиксела като извършите следните стъпки:

**В Windows Vista, Windows 7, Windows 8 или Windows 8.1:**

- **1** Само за Windows 8 или Windows 8.1, изберете плочката Desktop (Работен плот), за да превключите на класически работен плот.
- **2** Щракнете с десния бутон на мишката и щракнете върху **Screen Resolution (Разделителна способност на екрана)**.
- **3** Щракнете върху падащото меню на Screen Resolution (Разделителна способност на екрана) 1920 x 1080.
- **4** Щракнете върху **OK (ОК)**.

#### **В Windows 10:**

- **1** Щракнете с десния бутон върху работния плот и щракнете върху **Display Settings (Настройки на дисплея)**.
- **2** Щракнете върху **Advanced display settings (Разширени настройки на дисплея)**.
- **3** Щракнете върху падащото меню на **Resolution (Разделителна способност)** и изберете 1920 x 1080.
- **4** Щракнете върху **Apply (Приложи)**.

Ако не виждате препоръчителната разделителна способност като опция, възможно е да трябва да актуализирате драйвера на видеокартата си. Изберете сценария подолу, който най-добре описва компютърната система, която използвате, и следвайте дадените стъпки.

#### **Компютър Dell**

- **1** Отидете на адрес [www.dell.com/support,](http://www.dell.com/support) въведете номера за сервизно обслужване и изтеглете най-новия драйвер за Вашата видеокарта.
- **2** След инсталиране на драйверите на Вашата видеокарта, опитайте да зададете разделителна способност 1920 x 1080 отново.

![](_page_61_Picture_19.jpeg)

**18 ЗАБЕЛЕЖКА:** Ако не можете да зададете разделителна способност 1920 х 1080, свържете се с Dell, за да поискате информация за видеокарта, която поддържа тази разделителна способност.

#### **Компютър, различен от Dell**

#### **В Windows Vista, Windows 7, Windows 8 или Windows 8.1:**

- **1** Само за Windows 8 или Windows 8.1, изберете плочката Desktop (Работен плот), за да превключите на класически работен плот.
- **2** Щракнете с десния бутон на мишката и щракнете върху **Personalization (Персонализиране)**.
- **3** Щракнете върху **Change Display Settings (Промяна на настройките на дисплея)**.
- **4** Щракнете върху **Advanced Settings (Разширени настройки)**.
- **5** Открийте доставчика на видеокартата от описанието в горната част на прозореца (напр. NVIDIA, ATI, Intel и др.).
- **6** Вижте уеб сайта на доставчика на видеокартата за актуализиран драйвер (напр. <http://www.ATI.com> или [http://www.NVIDIA.com\)](http://www.NVIDIA.com).
- **7** След инсталиране на драйверите на Вашата видеокарта, опитайте да зададете разделителна способност 1920 x 1080 отново.

#### **В Windows 10:**

- **1** Щракнете с десния бутон върху работния плот и щракнете върху **Display Settings (Настройки на дисплея)**.
- **2** Щракнете върху **Advanced display settings (Разширени настройки на дисплея)**.
- **3** Щракнете върху **Display adapter properties (Показване на свойствата на адаптера).**
- **4** Открийте доставчика на видеокартата от описанието в горната част на прозореца (напр. NVIDIA, ATI, Intel и др.).
- **5** Вижте уеб сайта на доставчика на видеокартата за актуализиран драйвер (напр. <http://www.ATI.com> или [http://www.NVIDIA.com\)](http://www.NVIDIA.com).
- **6** След инсталиране на драйверите на Вашата видеокарта, опитайте да зададете разделителна способност 1920 x 1080 отново.
- **24 ЗАБЕЛЕЖКА:** Ако не можете да зададете препоръчителната разделителна способност, свържете се с производителя на Вашия компютър или обмислете закупуването на видеокарта, която поддържа тази разделителна способност за видео.

# <span id="page-63-0"></span>**Инструкции за поддръжка**

#### **Почистване на Вашия монитор**

**ПРЕДУПРЕЖДЕНИЕ:Преди почистване на монитора, изключете захранващия кабел на монитора от електрическия контакт.**

**ВНИМАНИЕ:Прочетете и следвайте [Инструкции за безопасност](#page-60-2) преди** 

**почистване на монитора.**

За най-добри практики следвайте инструкциите в списъка по-долу докато разопаковате, почиствате или боравите с монитора:

- За да почистите своя антистатичен екран, леко навлажнете меко и чисто парче плат с вода. Ако е възможно използвайте специална кърпа за почистване на екран или разтвор, подходящ за антистатични покрития. Не използвайте бензол, разтворител, амоняк, абразивни почистващи препарати или сгъстен въздух.
- Използвайте леко навлажнено, меко парче плат за почистване на монитора. Избягвайте използването на какъвто и да било почистващ препарат, защото някои препарати оставят бяла следа по монитора.
- Ако забележите бял прах, когато разопаковате монитора си, избършете го с кърпа.
- Трябва да боравите внимателно с монитор си, защото по-тъмните на цвят монитори се драскат по-лесно и драскотините са по-видими в сравнение с по светлите монитор.
- За да се запази най-доброто качество на изображението на монитора, използвайте динамично променящ се скрийнсейвър и изключете монитора, когато не се използва.